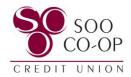

## Member Transfers **m**

The Member Transfer option is used to transfer funds between any SCCU accounts.

| Where to Access Member Transfers in Online Banking        | Page 2        |
|-----------------------------------------------------------|---------------|
| Member Transfer Menu                                      | Page 3        |
| Creating a + New Member Transfer                          | Pages 4 – 5   |
| Transferring to Saved Accounts                            | Pages 6 – 7   |
| Deleting Saved Accounts                                   | Page 8        |
| Editing and Deleting Scheduled Member Transfers           | Page 9        |
| Where to Access Member Transfers in <i>Mobile Banking</i> | Page 10       |
| Member Transfer Menu                                      | Page 11       |
| Creating a + New Member Transfer                          | Pages 12 – 13 |
| Transferring to Saved Accounts                            | Pages 14 – 15 |
| Deleting Saved Accounts                                   | Page 16       |
| Editing and Deleting Scheduled Member Transfers           | Page 17       |

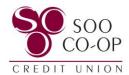

## Member Transfers in Online Banking

From the Dashboard, you have three options to access your member transfers.

- **Dashboard Button**: Create a new member transfer, access saved accounts, and view, edit, or delete a scheduled member transfer.
- **Dashboard Panel**: Click member transfer to create a new member transfer, access saved accounts, and view, edit, or delete a scheduled member transfer.
- **Menu Tab**: Create a new member transfer, access saved accounts, and view, edit, or delete a scheduled member transfer.

Select any of these options to view your Member Transfers Menu.

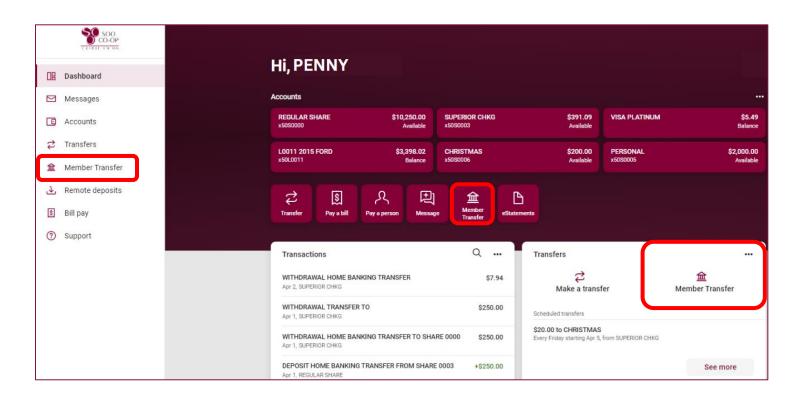

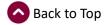

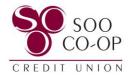

## Member Transfers Menu: Online

From the Member Transfer menu, you can:

- View and delete saved accounts and initiate a transfer by clicking on the saved account.
- Create a + New Member Transfer.
- View, edit, and delete scheduled member transfers.

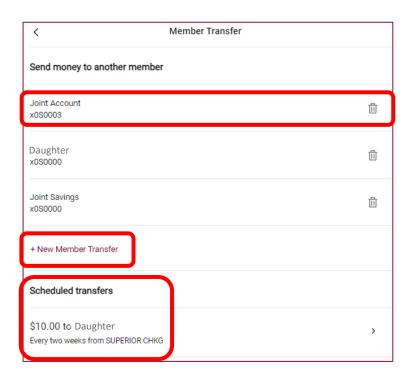

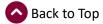

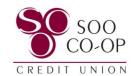

## Creating a + New Member Transfer: Online

Begin by selecting + New Member Transfer

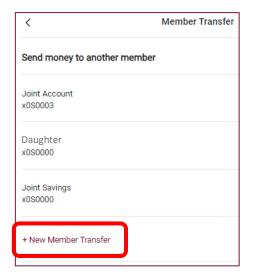

To process a member transfer, you will need to fill in the:

- First three (3) letters of the primary member's last name.
  - o Example: John Smith = Smi
- Member #, also known as an account number.
- Type, meaning share or loan.
- Share or Loan ID.
  - Your Share/Loan ID is the 4-digit number associated with your share or loan. In our digital banking, you will see this listed in the format S00XX or L00XX.

Finally, select if you would like to save this information for future use, if so, create a nickname then select next.

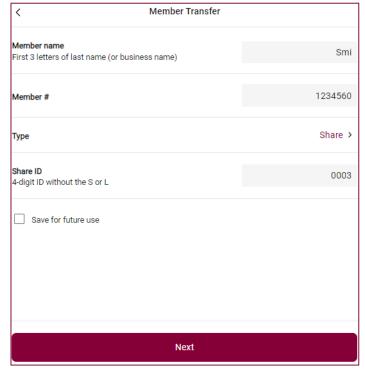

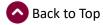

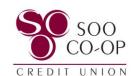

Fill in the transaction information such as which share you would like the funds to come from and how much you would like to transfer.

You can also adjust the frequency and choose a transfer start date to create a recurring and/or scheduled transfer, or add a memo to your immediate transfer.

Select Next.

Verify the information is correct and select Submit.

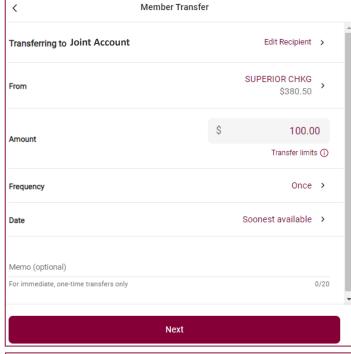

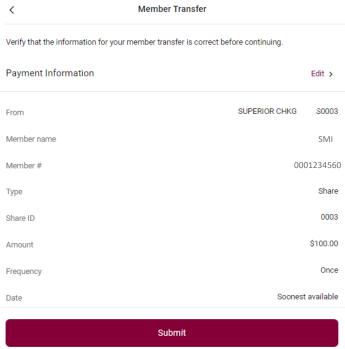

You will receive and confirmation message when the member transfer is successfully submitted.

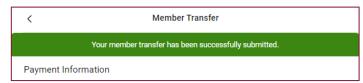

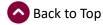

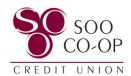

## Transferring to Saved Accounts: Online

To transfer to a saved account, select it from your member transfer list.

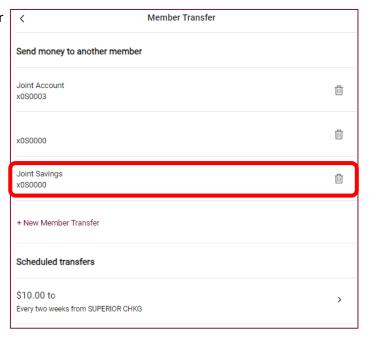

Fill in the transaction information such as which share you would like the funds to come from and how much you would like to transfer.

You can also adjust the frequency and choose a transfer start date to create a recurring and/or scheduled transfer, or add a memo to your immediate transfer.

Select Next.

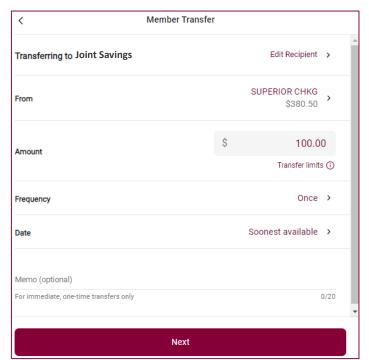

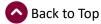

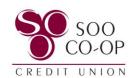

Verify the information is correct and select Submit.

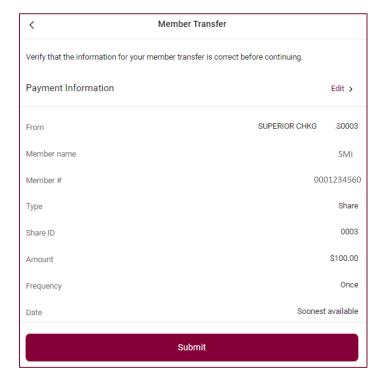

You will receive and confirmation message when the member transfer is successfully submitted.

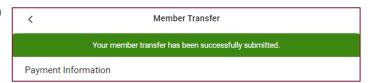

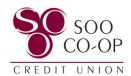

## **Deleting Saved Accounts: Online**

To delete a saved account, select the Trash Can icon next to the desired account.

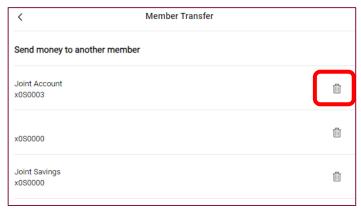

Confirm that you would like to delete the member account.

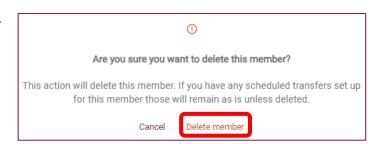

Any scheduled transfers to this member account will remain active unless the scheduled transfer is also deleted.

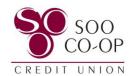

# Editing and Deleting Scheduled Member Transfers: Online

To edit or delete a scheduled transfer, first select it from the scheduled transfers list.

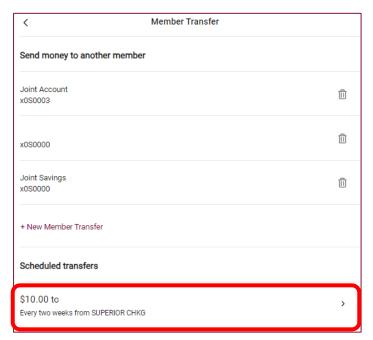

Here you can **edit** the amount of the transfer, the frequency, and the transfer dates.

Select save after making your edits.

To **delete** the schedule transfer, select "Delete Transfer" at the bottom of the transaction screen.

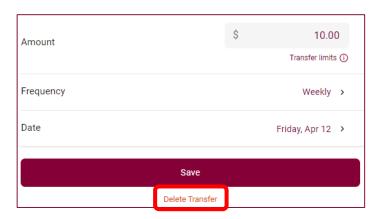

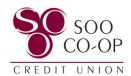

## Member Transfers in Mobile Banking

There are two options to access your member transfers.

Select either option to view your Member Transfers Menu.

 Dashboard Button: Create a new member transfer, access saved accounts, and view, edit, or delete a scheduled member transfer.

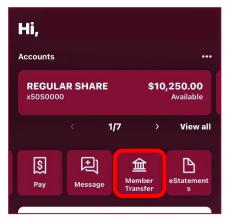

- Menu Tab: Create a new member transfer, access saved accounts, and view, edit, or delete a scheduled member transfer.
- Open the menu and select Member Transfer.

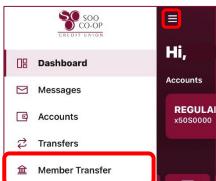

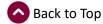

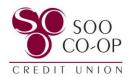

#### Member Transfers Menu: Mobile

From the Member Transfer menu, you can:

- View and delete saved accounts and initiate a transfer by clicking on the saved account.
- Create a + New Member Transfer.
- View, edit, and delete scheduled member transfers.

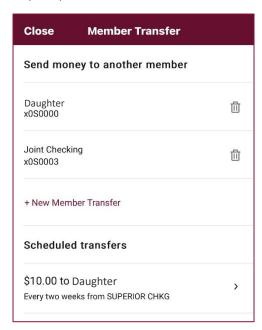

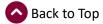

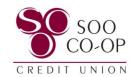

# Creating a + New Member Transfer: Mobile

Begin by selecting + New Member Transfer

To process a member transfer, you will need to fill in the:

- First three (3) letters of the primary member's last name.
  - o Example: John Smith = Smi
- Member #, also known as an account number.
- Type, meaning share or loan.
- Share or Loan ID.
  - Your Share/Loan ID is the 4-digit number associated with your share or loan. In our digital banking, you will see this listed in the format SOOXX or LOOXX.

Finally, select if you would like to save this information for future use, if so, create a nickname then select next.

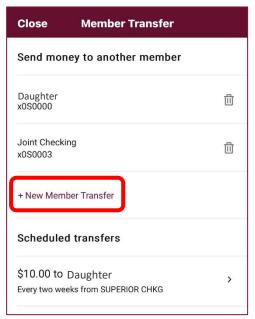

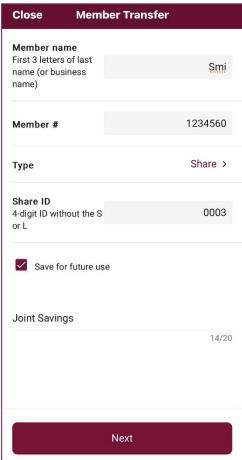

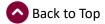

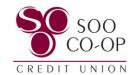

Fill in the transaction information such as which share you would like the funds to come from and how much you would like to transfer.

You can also adjust the frequency and choose a transfer start date to create a recurring and/or scheduled transfer, or add a memo to your immediate transfer.

Select Next.

Verify the information is correct and select Submit.

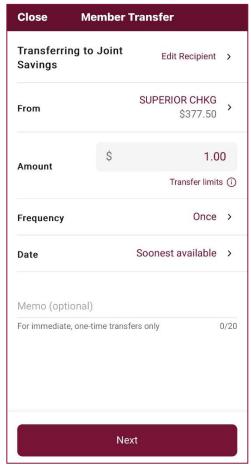

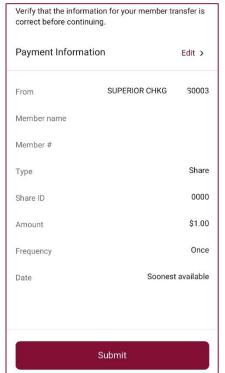

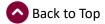

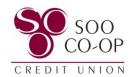

## Transferring to Saved Accounts: Mobile

To transfer to a saved account, select it from your member transfer list.

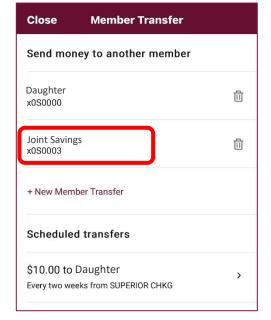

Fill in the transaction information such as which share you would like the funds to come from and how much you would like to transfer.

You can also adjust the frequency and choose a transfer start date to create a recurring and/or scheduled transfer, or add a memo to your immediate transfer.

Select Next.

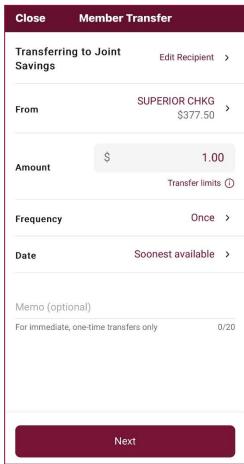

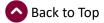

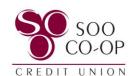

Verify the information is correct and select Submit.

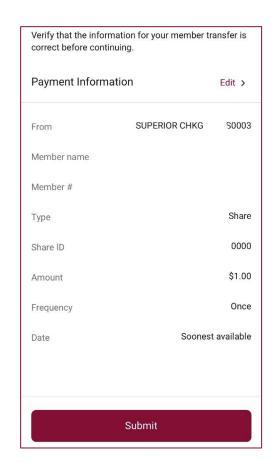

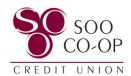

## **Deleting Saved Accounts: Mobile**

To delete a saved account, select the Trash Can icon next to the desired account.

Confirm that you would like to delete the member account.

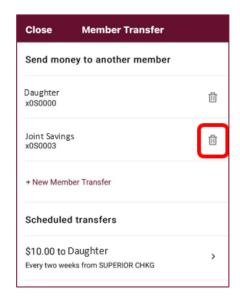

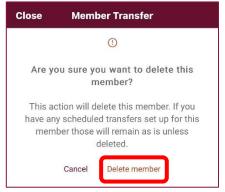

Any scheduled transfers to this member account will remain active unless the scheduled transfer is also deleted.

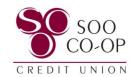

## Editing and Deleting Scheduled Member Transfers: Mobile

To edit or delete a scheduled transfer, first select it from the scheduled transfers list.

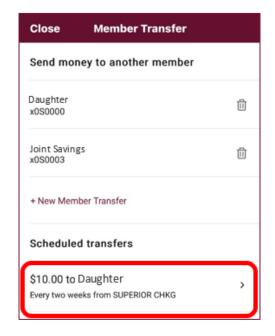

Here you can **edit** the amount of the transfer, the frequency, and the transfer dates.

Select save after making your edits.

To **delete** the schedule transfer, select "Delete Transfer" at the bottom of the transaction screen.

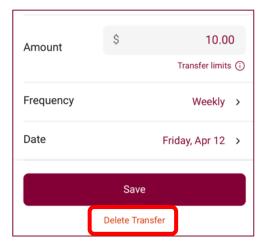